# Custom Properties and Fast Search in Solid Edge ST9

This Tech Tip looks at using custom file properties in the Solid Edge built in data management.

Solid Edge ST9 added **Built-in Data Management** which directly integrates with Solid Edge and allows you to manage your documents. This data management tool is not an addition to other document management software like SharePoint or Teamcenter but stands on its own.

This **Built-in Data Management** captures file properties, prevents file and part number duplication, provides fast searching and where-used results. It supports Life Cycle Management as well as controlled distribution through cloud file services.

## **Custom Properties**

Using custom properties helps you searching for specific files and organizing your data. It is good practice to use …Program Files/Solid Edge ST9/Preferences/propseed.txt to add custom properties to Solid Edge files. Please read ST9 help and the comment lines in propseed.txt for more information about content and syntax.

…

## Example:

\\ Define custom properties

Begin Define Custom

define finish;text;

define Mfg Type;text;

define Vendor;text;

End Define Custom

\\ Contents of finish list

Begin Finish

gold;

nickel;

copper;

default=nickel;

End Finish

\\ Contents of Mfg Type list

Begin Mfg Type

Turned;

Machined;

Purchased;

Assembled;

Injected;

Press Break;

default=2;

End Mfg Type

\\ Contents of Vendor list Begin Vendor ACME; CRATE & BROTHERS; INITEK; default=2; End Vendor

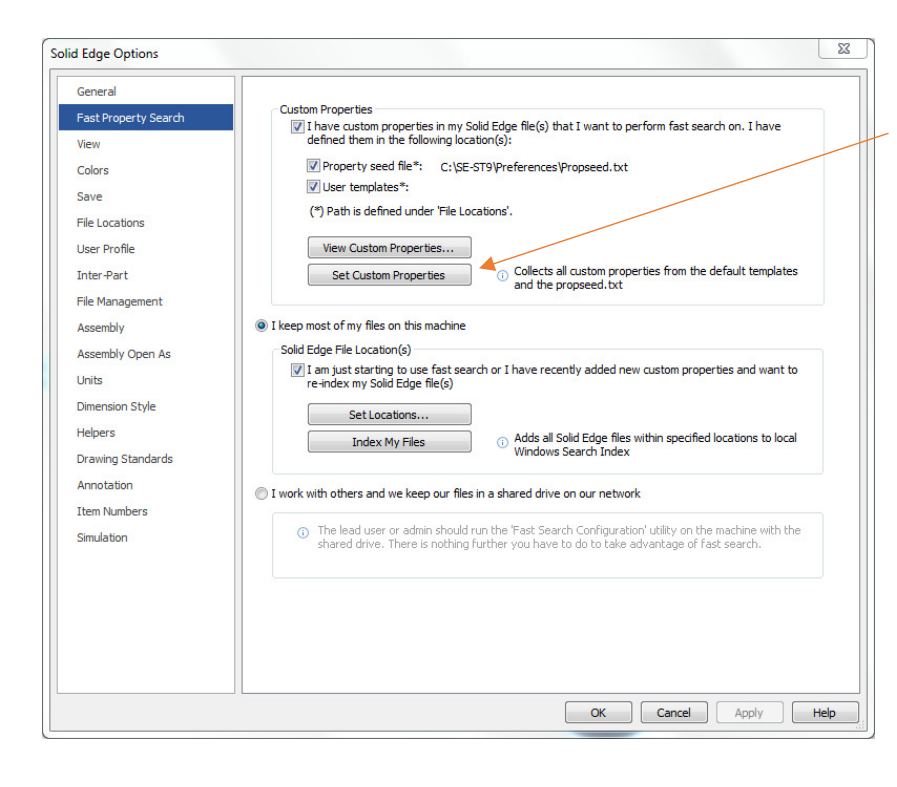

In the Solid Edge options on tab Fast Property Search make sure to set custom properties.

# Note:

If your files are stored on a shared network drive the Fast Search Configuration wizard must be run on the machine with the shared network drive. You will find that wizard on the Solid Edge install disk.

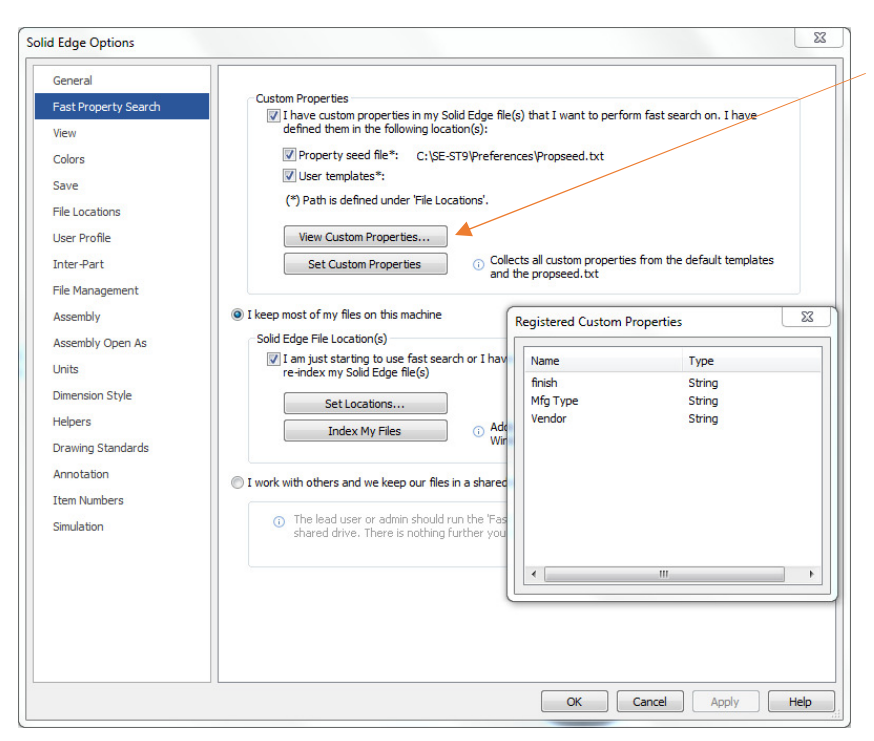

You can View Custom Properties to verify all properties have been set for fast search.

#### **Indexing Files**

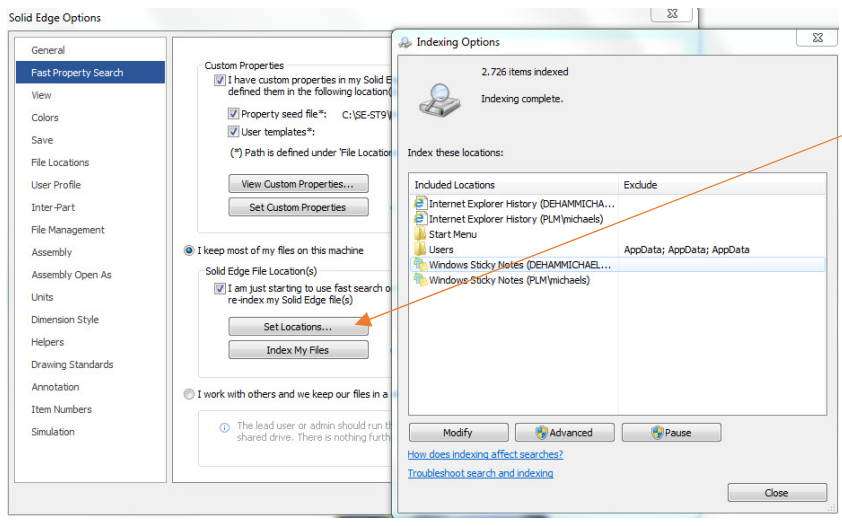

For the properties to be used in fast search you need to index your files. First select the project folders you want to index.

#### Note:

Folders remain indexed and update if files are removed or added. Select Set Locations and Modify to select your project folders.

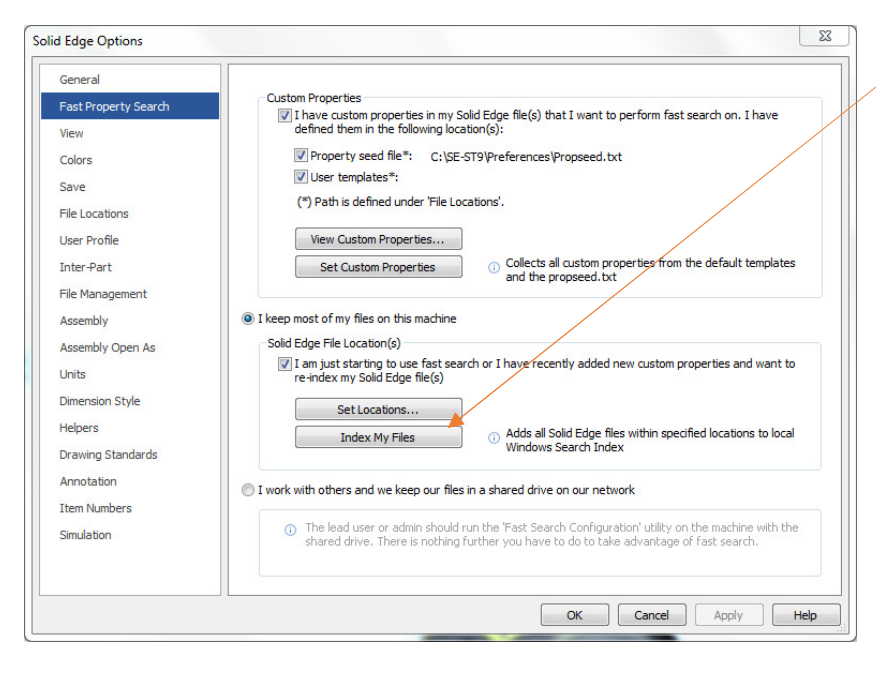

# Then click Index my files.

You can close this Menu. Indexing will proceed. In relation to the number of files this takes some time and does not impact your further work.

## **Windows Explorer**

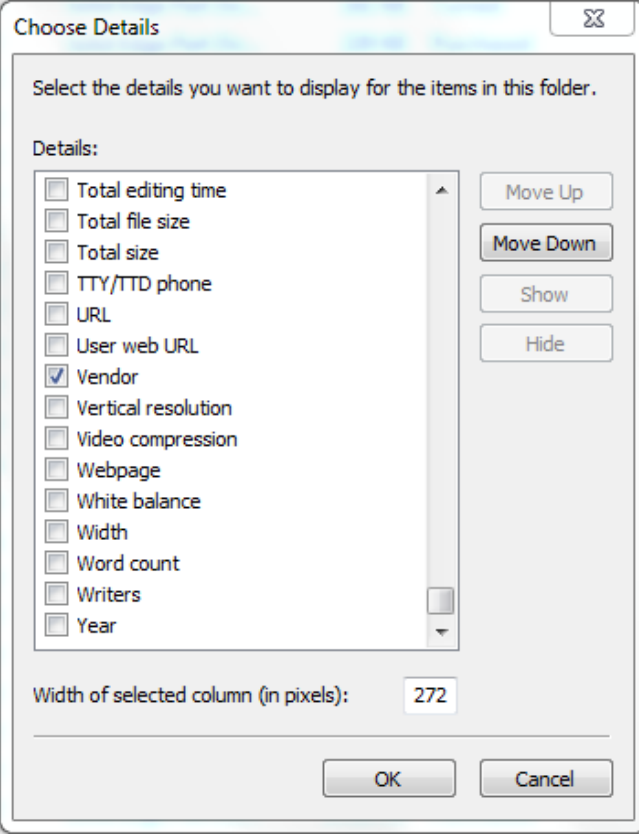

After indexing your files, custom properties can be shown in Windows Explorer.

In Windows Explorer right-mouse-click in any column header, click more and choose columns you want to display. In this example I select 'Mfg Type' and 'Vendor'.

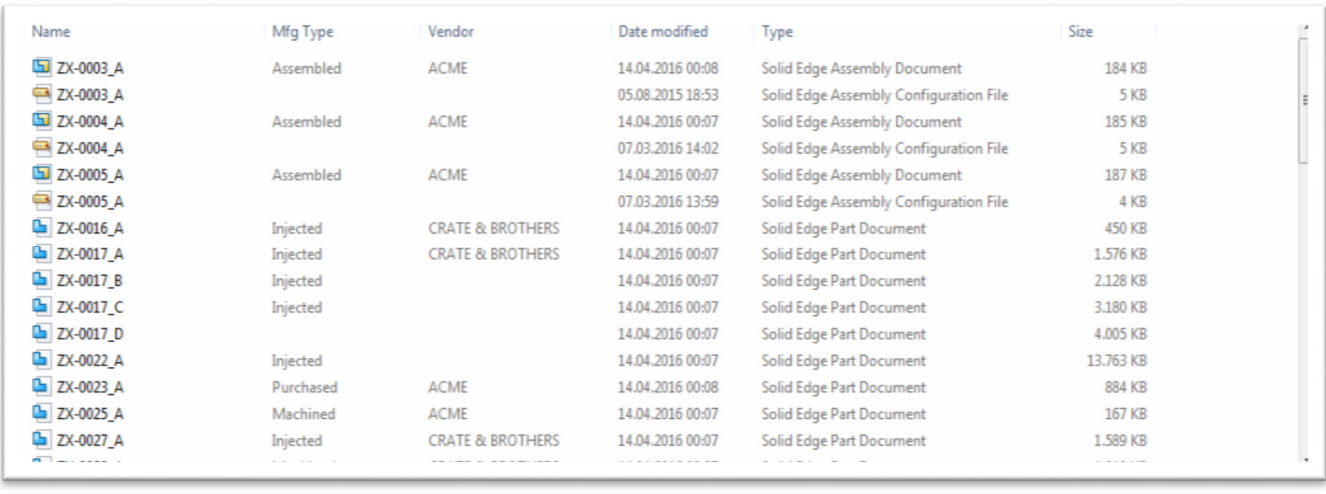

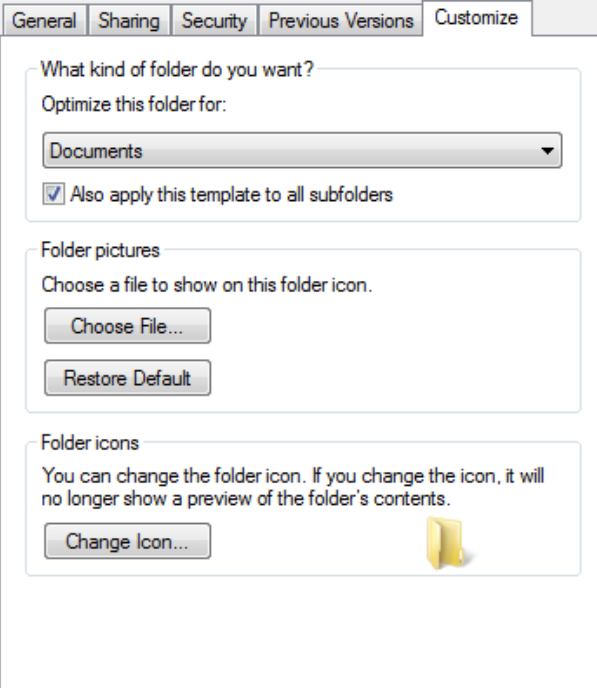

In order to see this view configuration in all your folders, right-mouse-click on this folder and select Properties. On the 'Customize' tab select Optimize this folder for 'Documents' and Also apply this template to all subfolders.

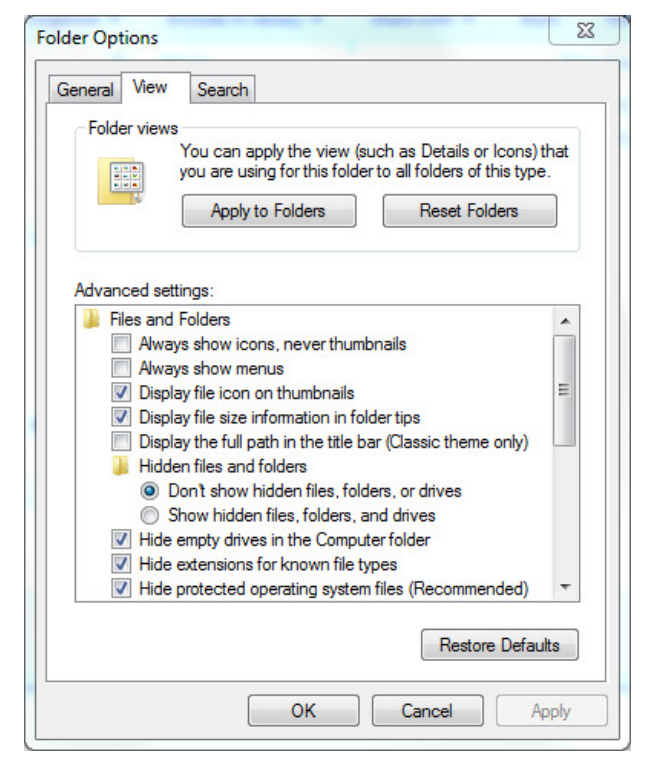

Now you can apply this view to all views of type 'Documents'. In Windows Explorer select Organize, Folder and Search Option'. On the 'View' tab click Apply to all Folders.

This lets you sort, filter and search your data also by your custom properties in Windows Explorer.

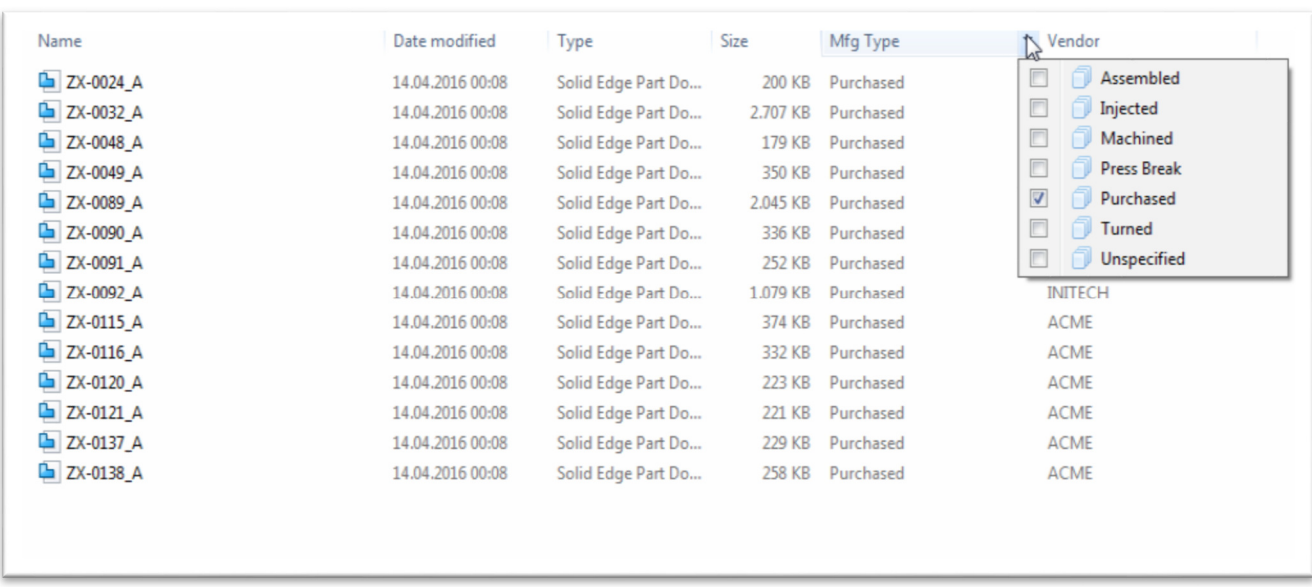

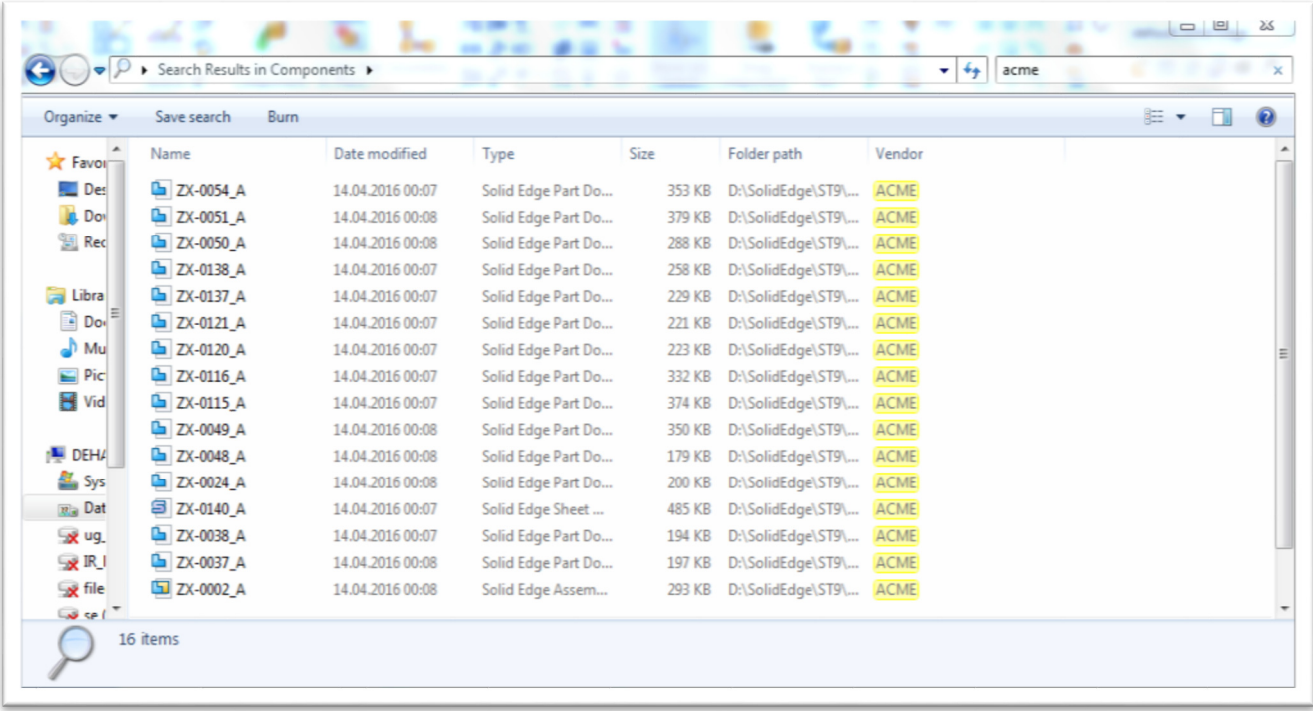

# **Fast Search in Solid Edge**

In the Open file dialog click Search. If you browse for the folder to search in, colours indicate indexing. Green folders are indexed and ready for fast searching. Red folders are not indexed.

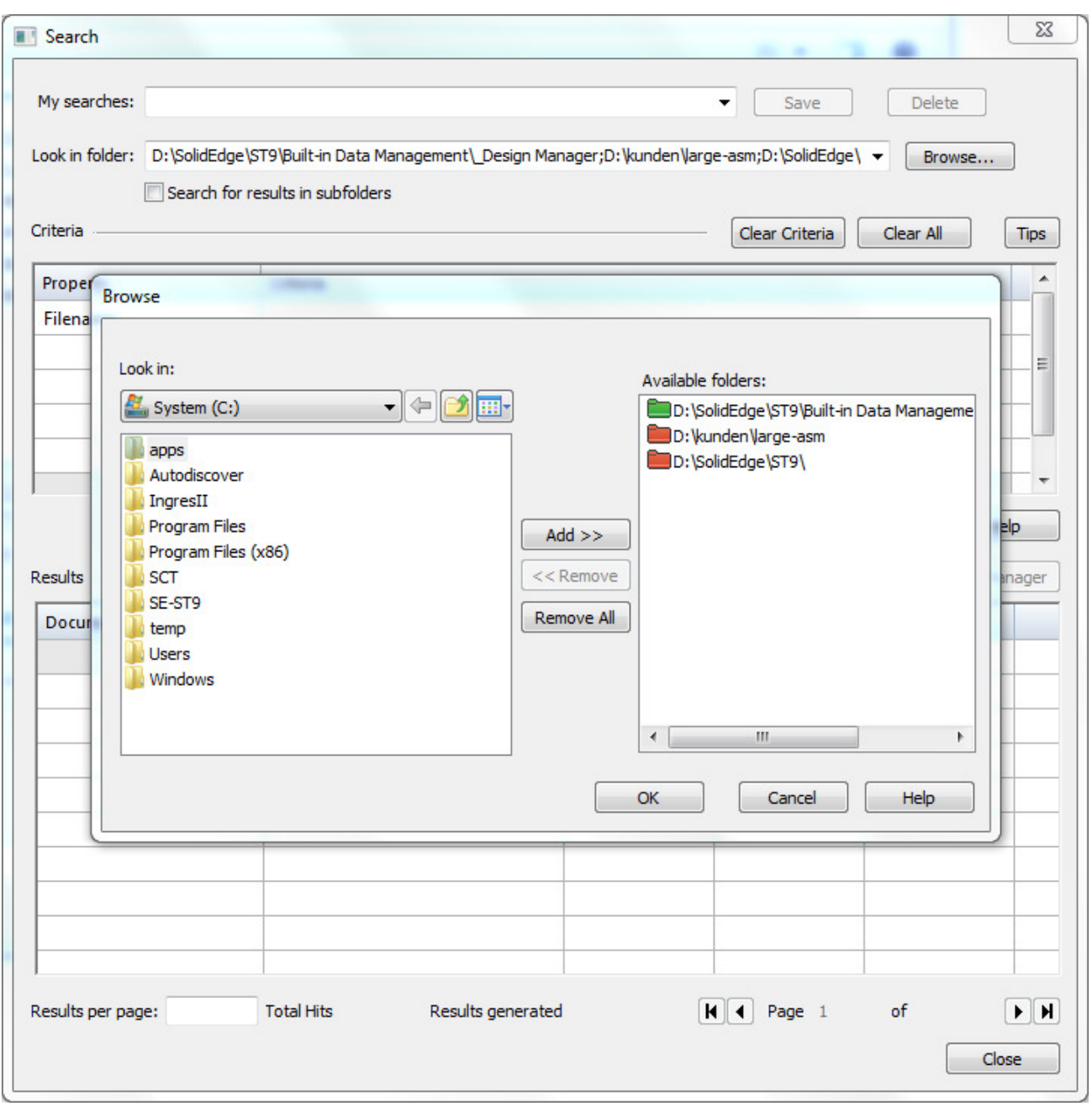

In the Search dialog select a property from the list and define the search criteria.

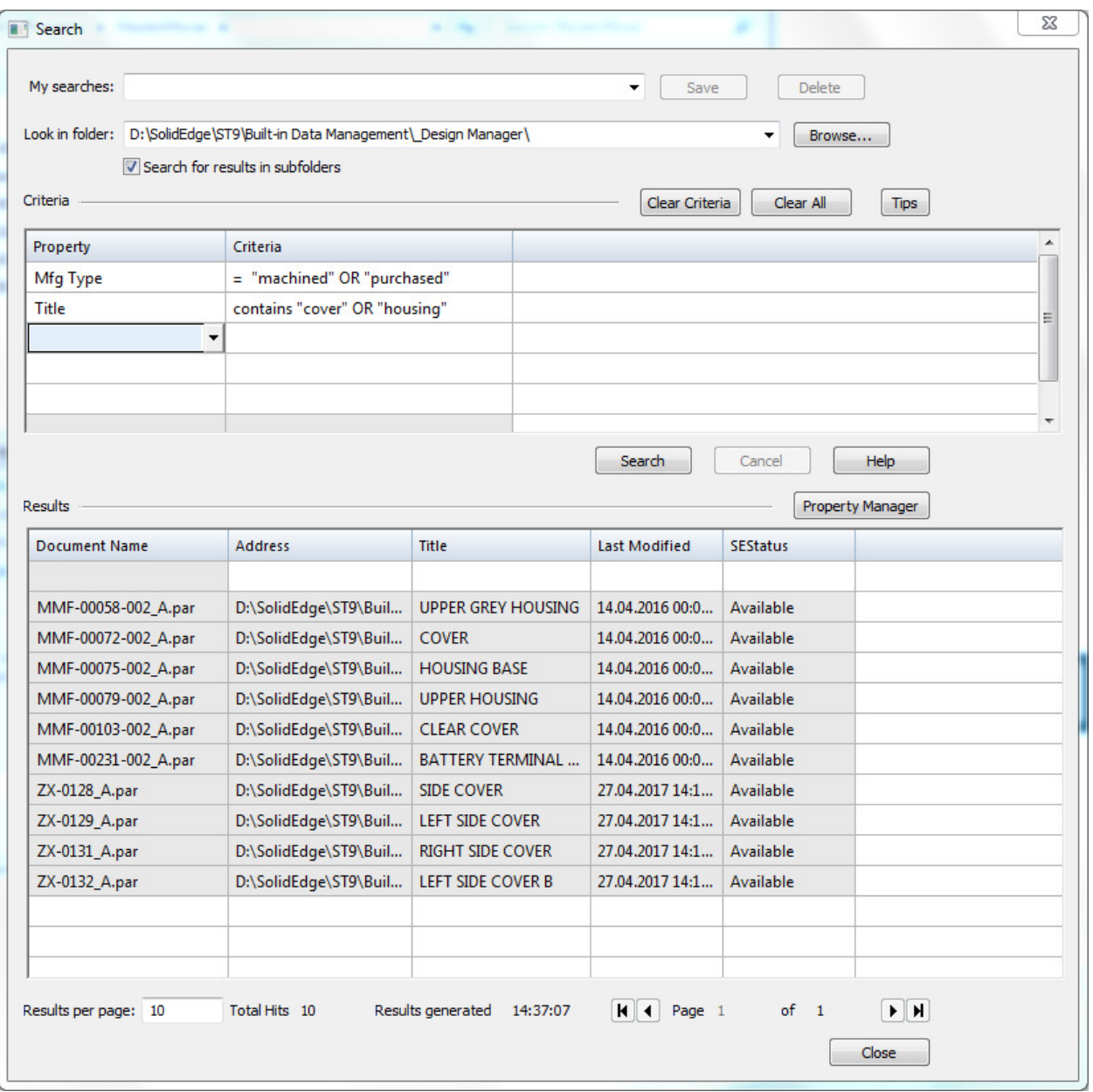

You can start Property Manager on the list of found files to see more properties to find and open the file you need.

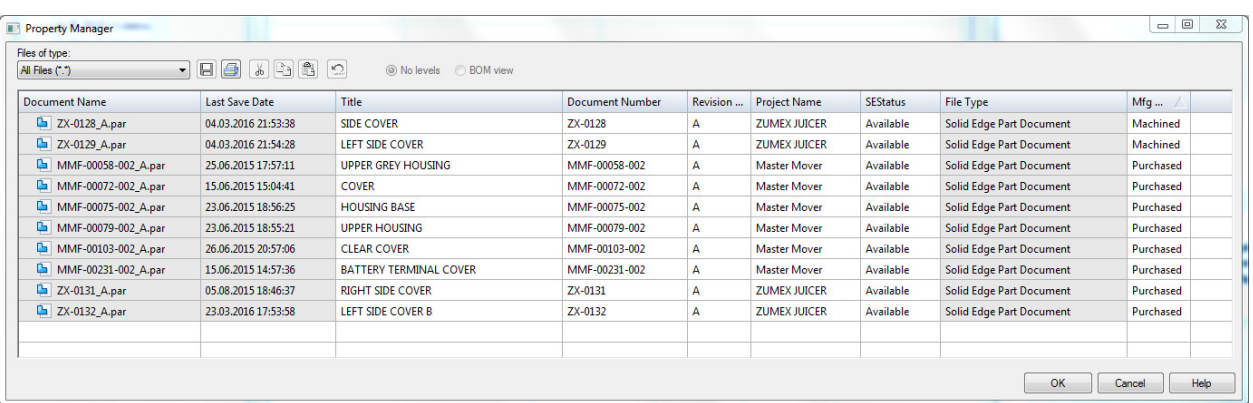